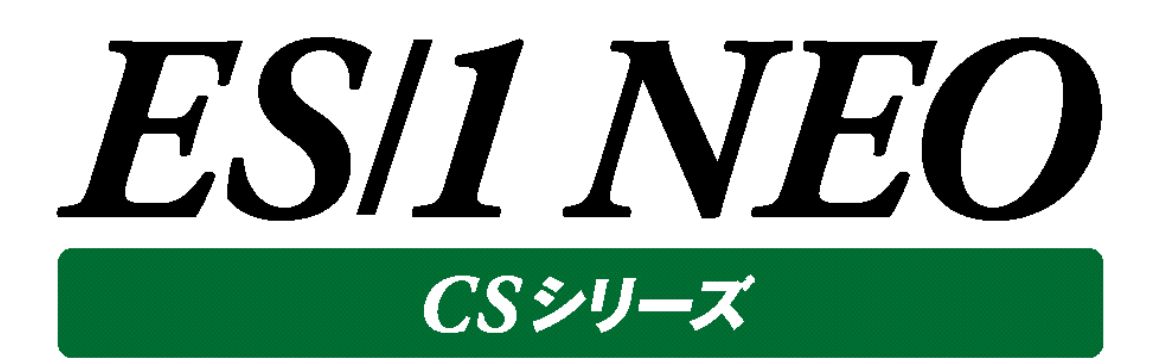

# CIO レポート 使用者の手引き

### → 株式会社 アイ・アイ・エム

第2版 2016年 8月

©版権所有者 株式会社 アイ・アイ・エム 2016年

**© COPYRIGHT IIM CORPORATION, 2016**

**ALL RIGHT RESERVED. NO PART OF THIS PUBLICATION MAY REPRODUCED OR TRANSMITTED IN ANY FORM BY ANY MEANS, ELECTRONIC OR MECHANICAL, INCLUDING PHOTOCOPY RECORDING, OR ANY INFORMATION STORAGE AND RETRIEVAL SYSTEM WITHOUT PERMISSION IN WRITING FROM THE PUBLISHER.**

**"RESTRICTED MATERIAL OF IIM "LICENSED MATERIALS – PROPERTY OF IIM**

# 目次

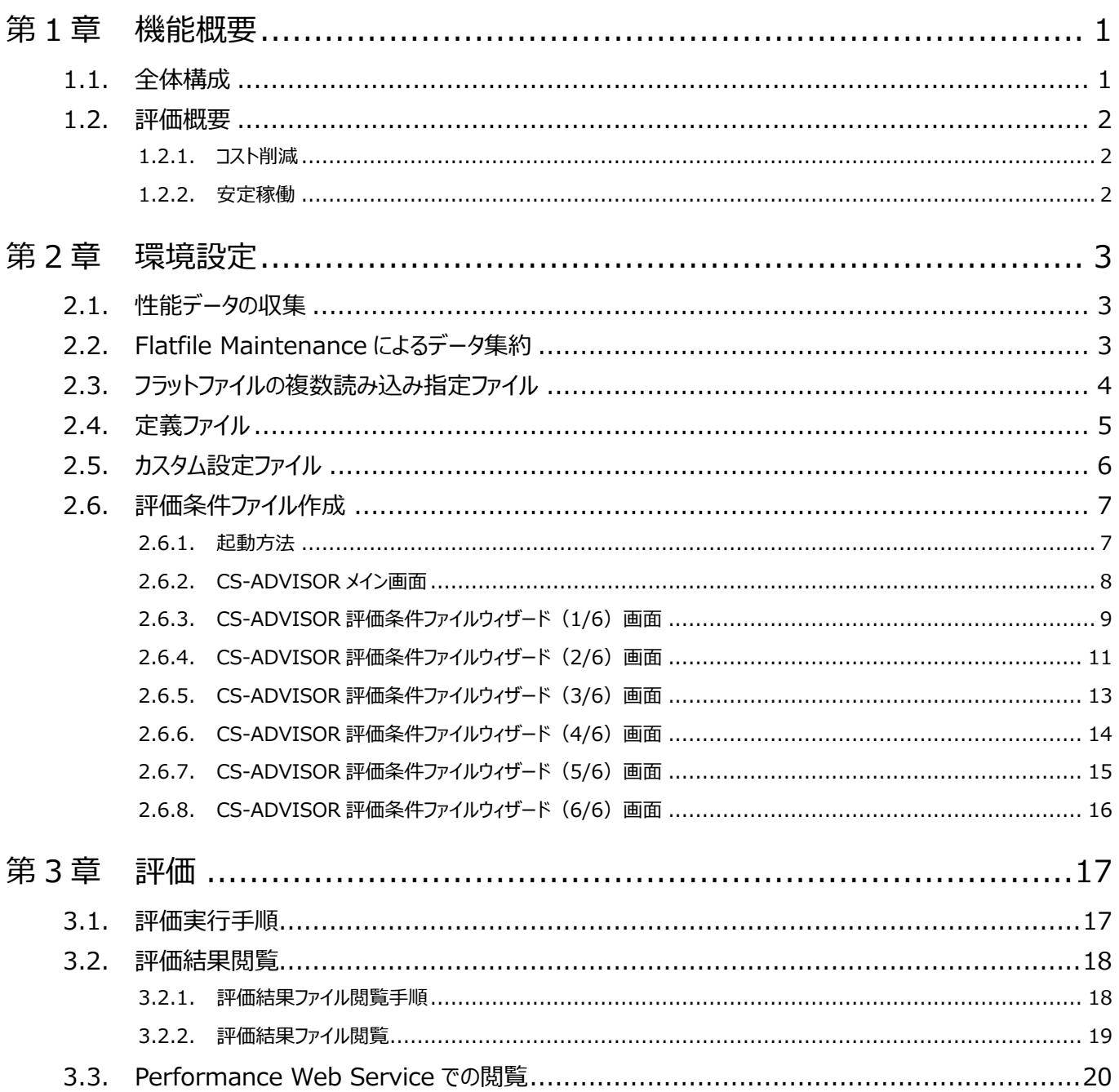

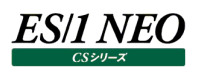

# <span id="page-3-0"></span>第1章 機能概要

本書は、サーバ投資に対するコスト削減や、サーバの安定運用を実現するための月次実行レポート機能である、CIO レポートに ついて記述しています。

#### <span id="page-3-1"></span>**1.1. 全体構成**

CIO レポートは CS-ADVISOR 上で実行する評価用のスクリプトです。そのため、実行には CS-ADVISOR のライセンスが必要 です。

実行した評価結果は、Performance Web Service にアップロードすることが可能です。

また、CIO レポートは複数の ES/1 管理マシン上にあるフラットファイルデータを読み込み対象とすることが可能です。

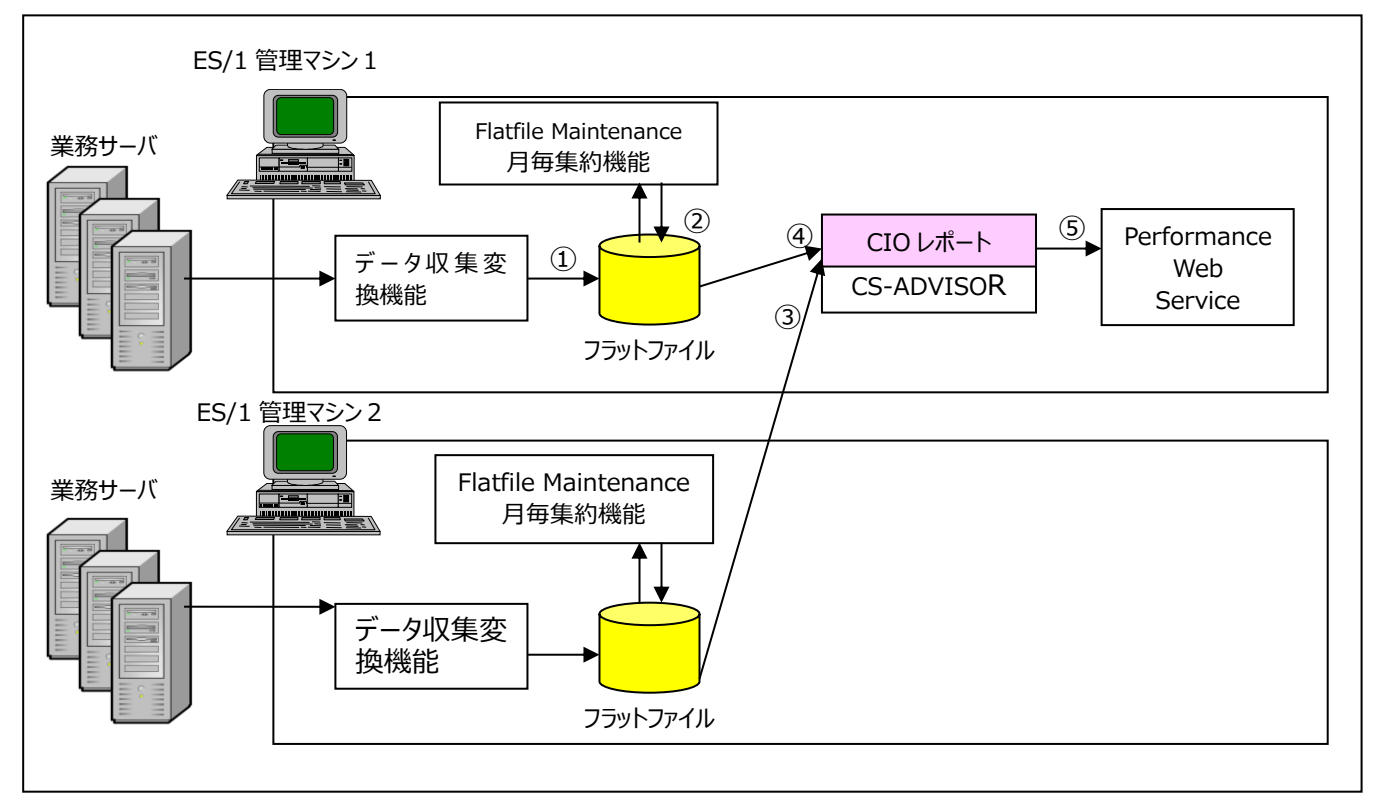

#### 【処理の流れ】

①業務サーバの性能データを ES/1 のデータ収集・変換機能にて取得し、フラットファイルへ格納します。

②フラットファイル上の詳細データを Flatfile Maintenance 月毎集約機能を使用して、年次集約データに変換します。

③別の管理マシン上のフラットファイルも読み込み対象とする場合は、Cscio.ini ファイルに設定します。

④CS-ADVISOR を起動して、CIO レポートの評価スクリプトを実行します。

⑤Performance Web Service Uploader を使用して、評価結果を Performance Web Service にアップロードします。

#### <span id="page-4-0"></span>**1.2. 評価概要**

CIO レポートは大きく分けて 2 種類の評価を行います。

- ・コスト削減
- ・安定稼働

#### <span id="page-4-1"></span>**1.2.1. コスト削減**

コスト削減は、活用されていないサーバの一覧をランキング形式で可視化することにより、過剰投資サーバの一掃を行うことが可 能です。

・コスト削減の評価では、下記の 5 種類のグラフを作成します。

・CPU 使用率とサーバ投資額の相関図

・未活用総額と活用総額

・投資総額に対する未活用比率

・投資総額に対する未活用比率(Y 軸可変)

・未活用金額 サーバ ワースト

グラフの詳細内容については、「出力結果解説書 その6」をご参照ください。

コスト削減の評価では、活用状態を表す指標として、「CPU 使用率」を使用しています。

その月の代表値として、下記の 2 種類の計算式のいずれか、または両方を出力することが可能です。

・最大値

・平均値

コスト削減の評価では、1 台 1 台のサーバのコストを表す指標として、「サーバ投資額」を使用しています。もし、サーバ投資額が 分からない場合は、代わりの指標として「サーバ能力値」を使用することも可能です。 これら、「サーバ投資額」「サーバ能力値」については、定義ファイルにあらかじめ設定されている必要があります。

#### <span id="page-4-2"></span>**1.2.2. 安定稼働**

安定稼働は、過去のデータと異なる性能データの状態を早期に発見するために、「気づき」の仕組みを用意しています。これにより 大規模台数の予兆を検出することが可能です。

安定稼働の評価では、下記の 3 種類のグラフを作成します。

・CPU 使用率 飽和予測年月順 ワースト

- ・CPU 使用率 前年同月比順 ワースト
- ・CPU 使用率 前月比順 ワースト

グラフの詳細内容については、マニュアル「出力結果解説書 その6」をご参照ください。

安定稼働の評価では、稼働状況の指標として「CPU 使用率」を使用しています。

その月の代表値として、下記の 2 種類の計算式のいずれか、または両方を出力することが可能です。

- ・最大値
- ・平均値

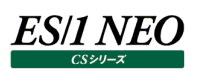

## <span id="page-5-0"></span>第2章 環境設定

ここでは、CIO レポートの評価を実行する際に必要な、事前作業について記述しています。

#### <span id="page-5-1"></span>**2.1. 性能データの収集**

CIO レポートでは、下記のデータを使って評価を行います。

・Windows / UNIX / Linux の CPU 使用率

・VMware ESX の CPU 使用率

各データの収集方法については、下記のマニュアルを参照してください。

・Control Center 使用者の手引き

・Acquire 使用者の手引き

・CS-VMware 使用者の手引き

性能データのフラットファイルへのインポート方法については、下記のマニュアルを参照してください。 ・CS-MAGIC 使用者の手引き

<span id="page-5-2"></span>**2.2. Flatfile Maintenance によるデータ集約**

CIO レポートでは、1 ヶ月単位でサマリーされた年次集約データを使って評価を行います。 そのため、事前に Flatfile Maintenance によるデータ集約作業が必要です。

集約方法については、下記のマニュアルを参照してください。 ・Flatfile Maintenance 使用者の手引き

### **ES/1 NEO**

#### <span id="page-6-0"></span>**2.3. フラットファイルの複数読み込み指定ファイル**

CIO レポートの評価では、別の管理マシン上のフラットファイルも読み込み対象とすることが可能です。 単体の管理マシンを対象とする場合、このファイル定義は必要ありません。 ES/1 NEO CS シリーズのインストールフォルダ配下にある「Cscio.ini」をエディタ等で編集してください。

【ファイル仕様】

・キー「PathXXX=」(XXX は 3 桁以内の一意な数字)を定義し、値として CSOUT フォルダを指定します。 ・「#」で始まる行は、コメント行として取り扱います。

<ファイル定義例>

```
# Cscio.ini
#
# このファイルは、CIO レポート評価で、別の管理マシン上のフラットファイルも
# 読み込み対象とする場合に、その管理マシンの CSOUT フォルダを設定します。
# 
# <記載方法>
# [CSOUT]セクションの下に、「PathXXX=」(XXX は 3 桁以内の一意な数字)キーを定義し、
# 値として CSOUT フォルダを指定してください。
# 
# (例)
# [CSOUT]
# Path1=\\hostname\IIM_DATA\CS\CSOUT
#
[CSOUT]
Path1=\\hostname1\IIM_DATA\CS\CSOUT
Path2=\\hostname2\IIM_DATA\CS\CSOUT
```
### *ES/1 NEO*

#### <span id="page-7-0"></span>**2.4. 定義ファイル**

サーバ投資額(万円)、サーバ能力値、リミット(%)をサイト/システム毎に定義したファイルを作成します。

本ファイルが定義されていない場合、CIO レポートの評価は行われません。

また、評価条件ファイルのパラメータ「ConfFile」で指定されたファイルとして存在しない場合は、評価条件ファイルで指定されたサ イト/システムを対象に、定義ファイルを作成します。この際、「サーバ投資額(万円)」「サーバ能力値」「リミット(%)」については、 空文字が設定されます。

#### 【ファイル仕様】

・「,」を区切り文字とし、必ず 5 カラム以上の設定が必要です。

・6 カラム以上の設定がされている場合は、6 カラム目以降のデータは無視されます。

・「#」で始まる行は、コメント行として取り扱います。

<ファイル定義例>

#サイト名,システム名,サーバ投資額(万円),サーバ能力値,リミット(%)

Site1,System1,100,500, Site2,System2,200,1000,80

サーバ投資額(万円) ・・・ サーバの金額を記入します。

サーバ能力値 ・・・ サーバの能力値を入力します。

リミット(%) ・・・ CPU 使用率 80%を使用限界としてコストを計算したい場合には「80」と入力します。

#### <span id="page-8-0"></span>**2.5. カスタム設定ファイル**

このファイルは、Flatfile Maintenance の月毎集約のシフトの定義を個々のサイト/システム毎に行っている場合に行うカスタム 定義です。カスタム定義を行わない場合、このファイル定義は必要ありません。

評価条件ファイルのパラメータ「Summary」の定義では表現できない場合、個別サイト/システムの定義設定を記載します。こ の定義ファイルに記載されたサイト/システムについては、パラメータ「Summary」定義は見ず、ファイルに定義されたシフト名を対 象とします。

#### 【ファイル仕様】

**ES/1 NEO** 

・「,」を区切り文字とし、必ず 3 カラム以上の設定が必要です。

・4 カラム以上の設定がされている場合は、4 カラム目以降のデータは無視されます。

・「#」で始まる行は、コメント行として取り扱います。

(使用例)

ほとんどのシステムは、Online 時間帯は、「9-17」時のシフト名を使うが、あるシステムだけは「9-15」時のシフト名で評価し たい場合等で使用します。

<ファイル定義例>

#サイト名,システム名,シフト定義 Site1,System1,Online9-15 Site2,System2,Online9-21

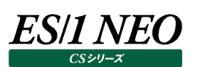

#### <span id="page-9-0"></span>**2.6. 評価条件ファイル作成**

CIO レポートによる評価を実行する際には、評価条件ファイルを作成します。

#### <span id="page-9-1"></span>**2.6.1. 起動方法**

[スタート]メニュー→「プログラム」→「ES1 NEO CS シリーズ」から「CS」を選択します。または、ES/1 NEO CS シリーズのインスト ールフォルダ配下にある「cs.exe」を起動します。

起動すると、以下のメイン画面が表示されます。

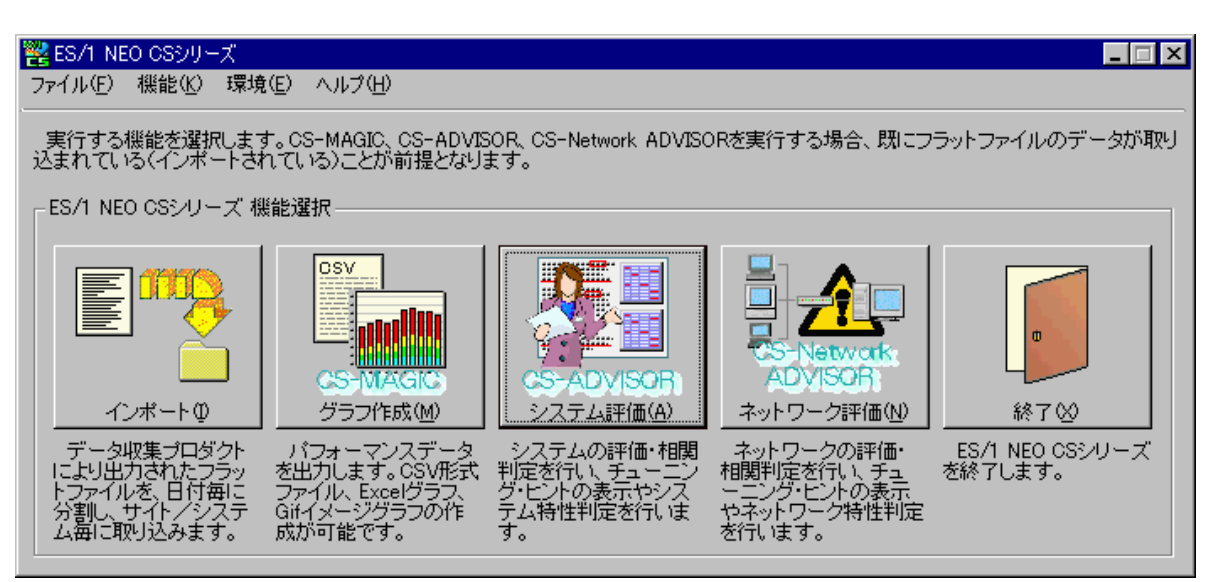

ここで[システム評価(A)]ボタンを押下、または「機能(K)」メニューの「システム分析/評価(CS-ADVISOR)(A)...」を選択する と「CS-ADVISOR メイン画面」が表示されます。

#### <span id="page-10-0"></span>**2.6.2. CS-ADVISOR メイン画面**

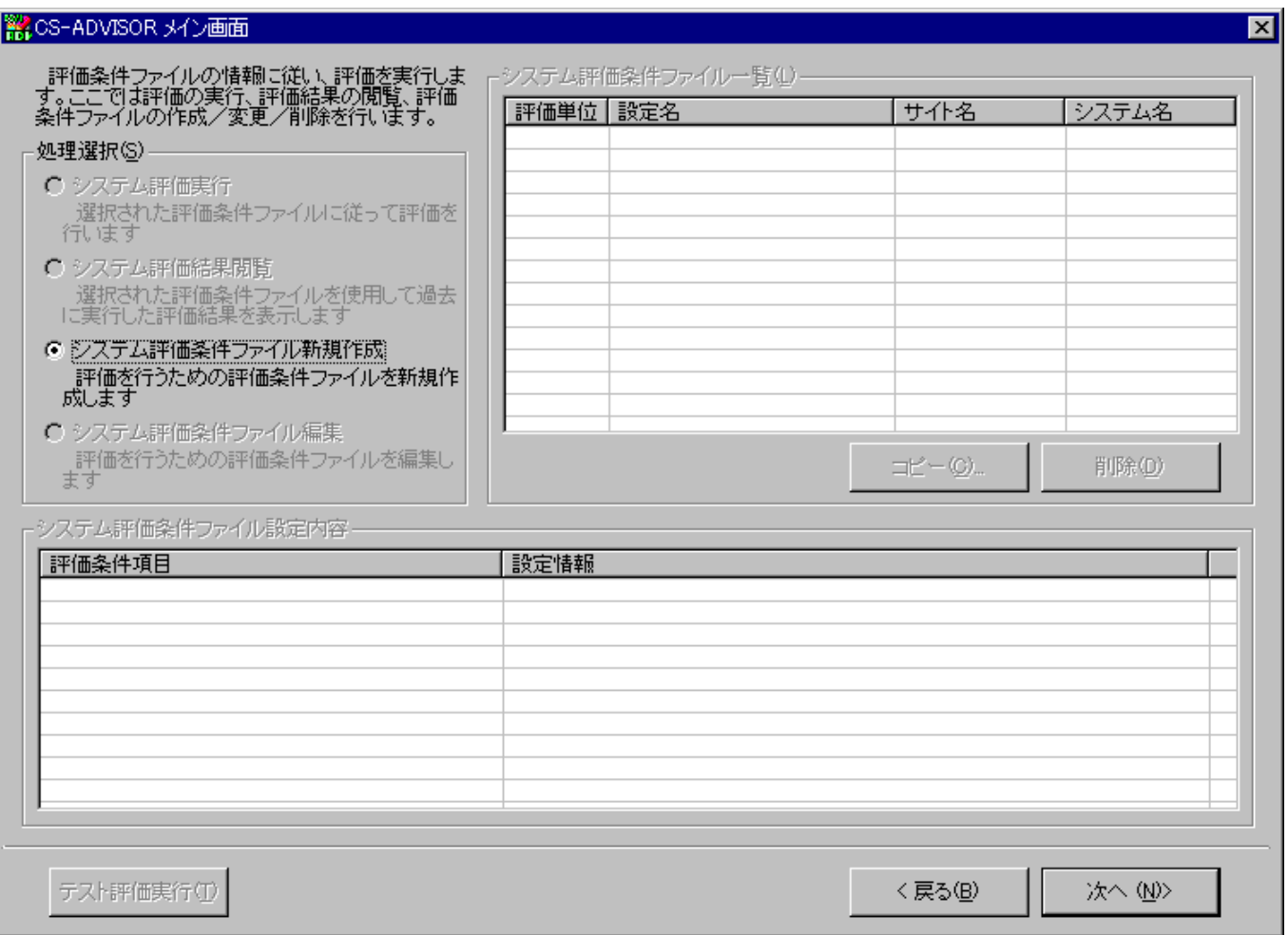

ここで「処理選択(S)」から「システム評価条件ファイル新規作成」を選択し、[次へ (N)>]ボタンを押下すると、評価条件ファイル ウィザードが開始され、「CS-ADVISOR 評価条件ファイルウィザード(1/6)」画面が表示されます。

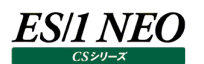

#### <span id="page-11-0"></span>**2.6.3. CS-ADVISOR 評価条件ファイルウィザード(1/6)画面**

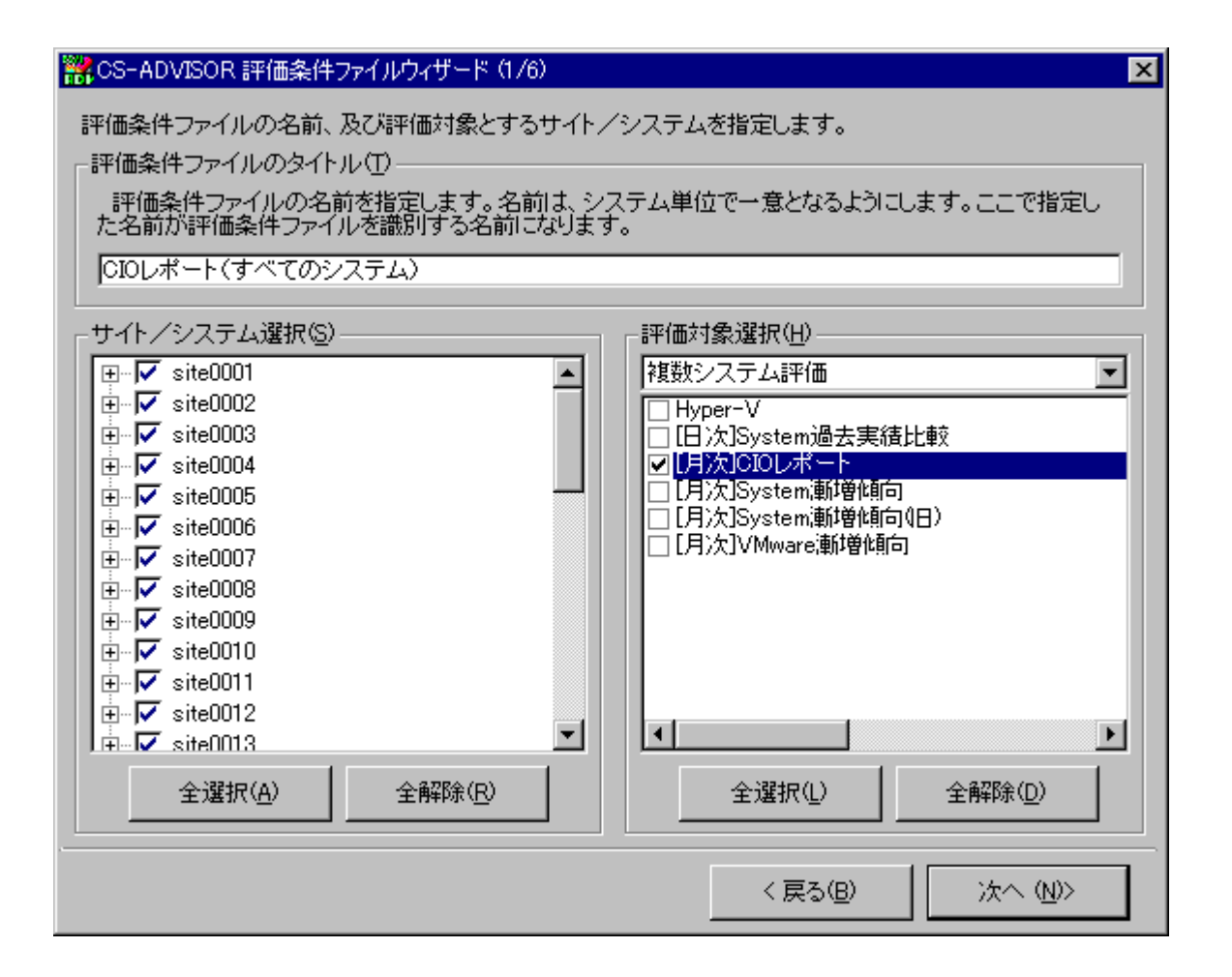

(1)評価条件ファイルのタイトル(T)

評価条件ファイル毎に固有となる一意の名前を指定します。ここで指定した名前が評価条件ファイルを識別するキーとなり ます。

**メモ!**

**評価条件ファイルのタイトルはフォルダ名にも利用するため「\」や「/」など、禁則文字を指定することはできません。 また、「FlatFile」という名称はプログラムで予約されているため指定できません。**

(2)サイト/システム選択(S)

評価対象とするサイト/システムを選択します。

①[全選択(A)]ボタン 存在するサイト/システムすべてを選択します。 ②[全解除(R)]ボタン 選択されているサイト/システムをすべて非選択状態にします。 (3)評価対象選択(H)

CIO レポートの評価を実行する場合は、「複数システム評価」を選択し、「[月次]CIO レポート」を選択します。

**メモ! CIO レポートの評価は、他の評価対象と同時に選択することはできません。「[月次]CIO レポート」のみを選択して ください。**

[次へ (N)>]ボタンを押下すると、「CS-ADVISOR 評価条件ファイルウィザード(2/6)」画面が表示されます。

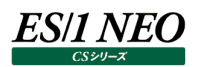

#### **2.6.4. CS-ADVISOR 評価条件ファイルウィザード(2/6)画面**

<span id="page-13-0"></span>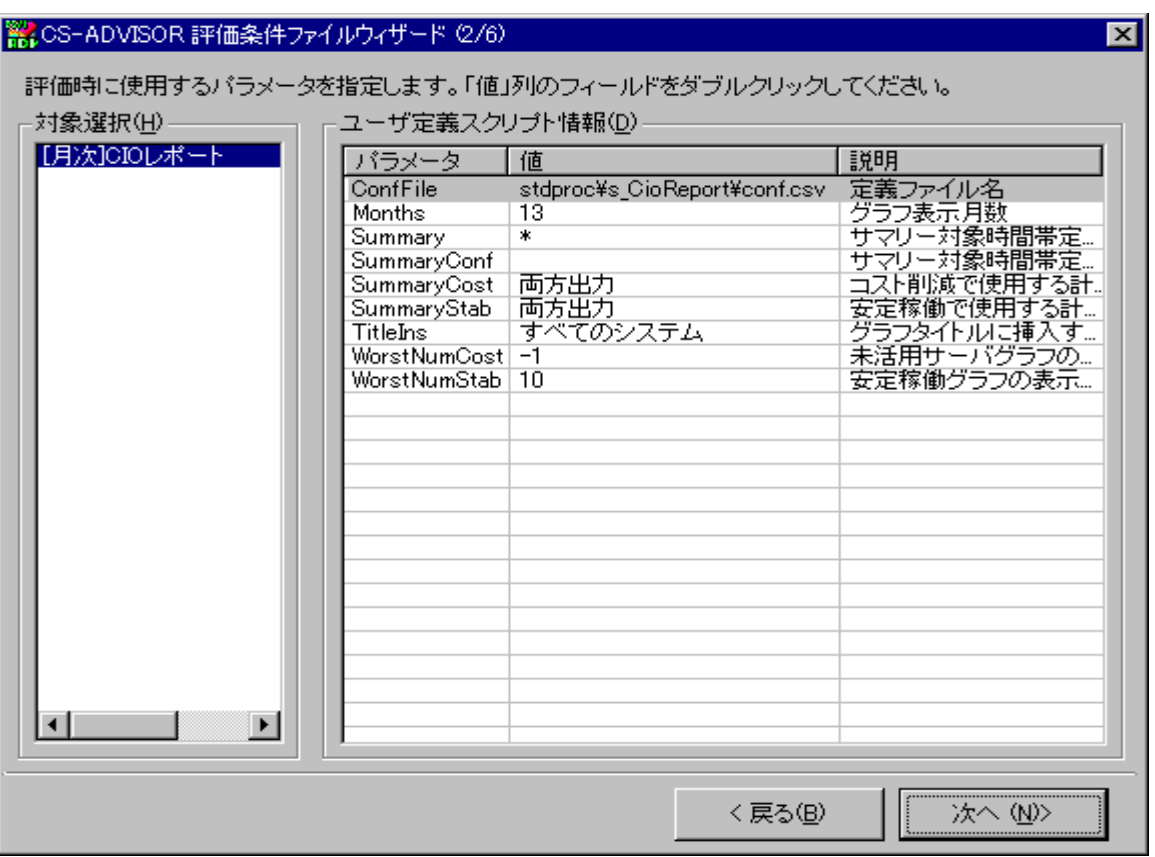

「対象選択(H)」欄に「[月次]CIO レポート」が表示され、詳細設定が画面右側に表示されます。

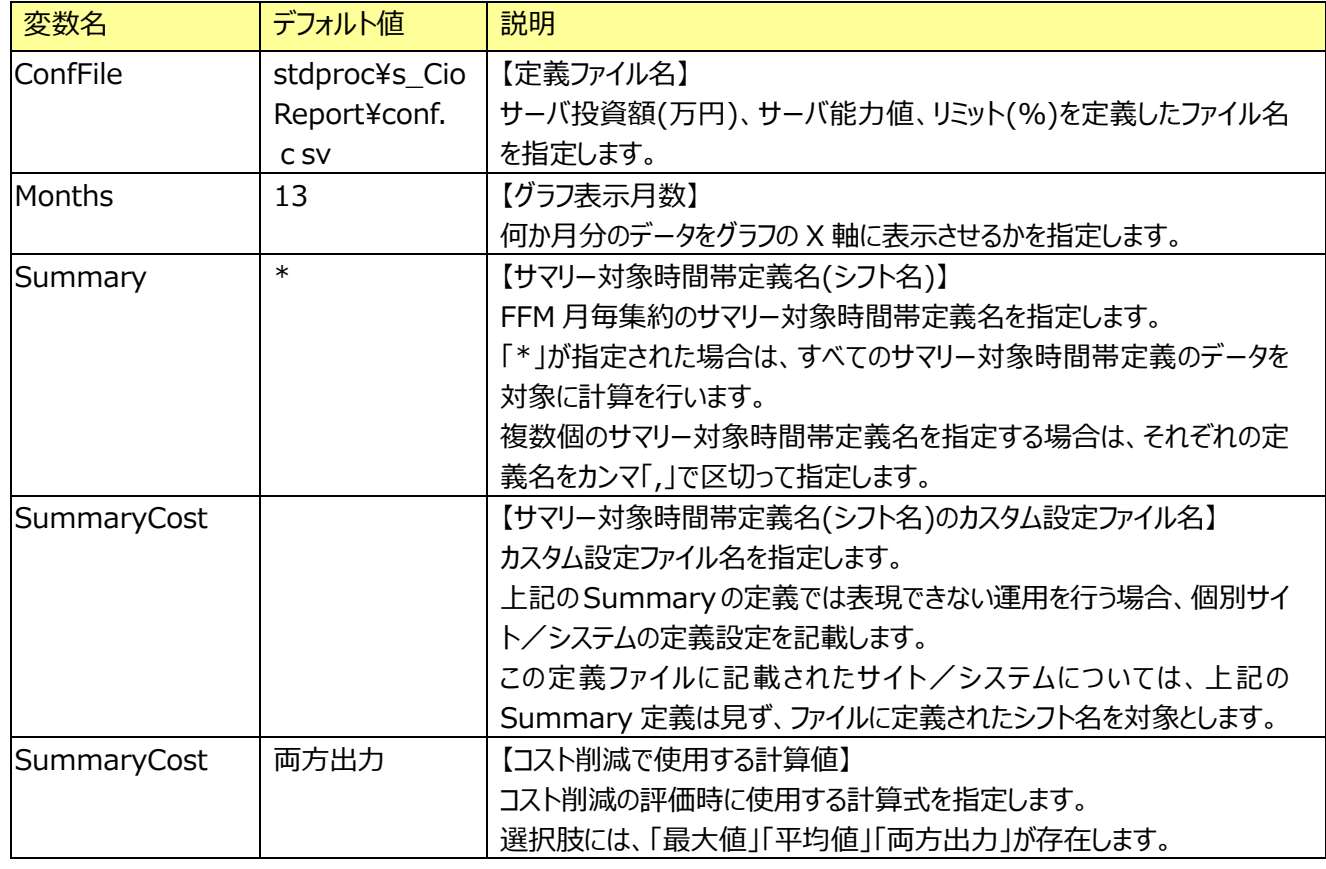

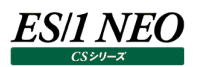

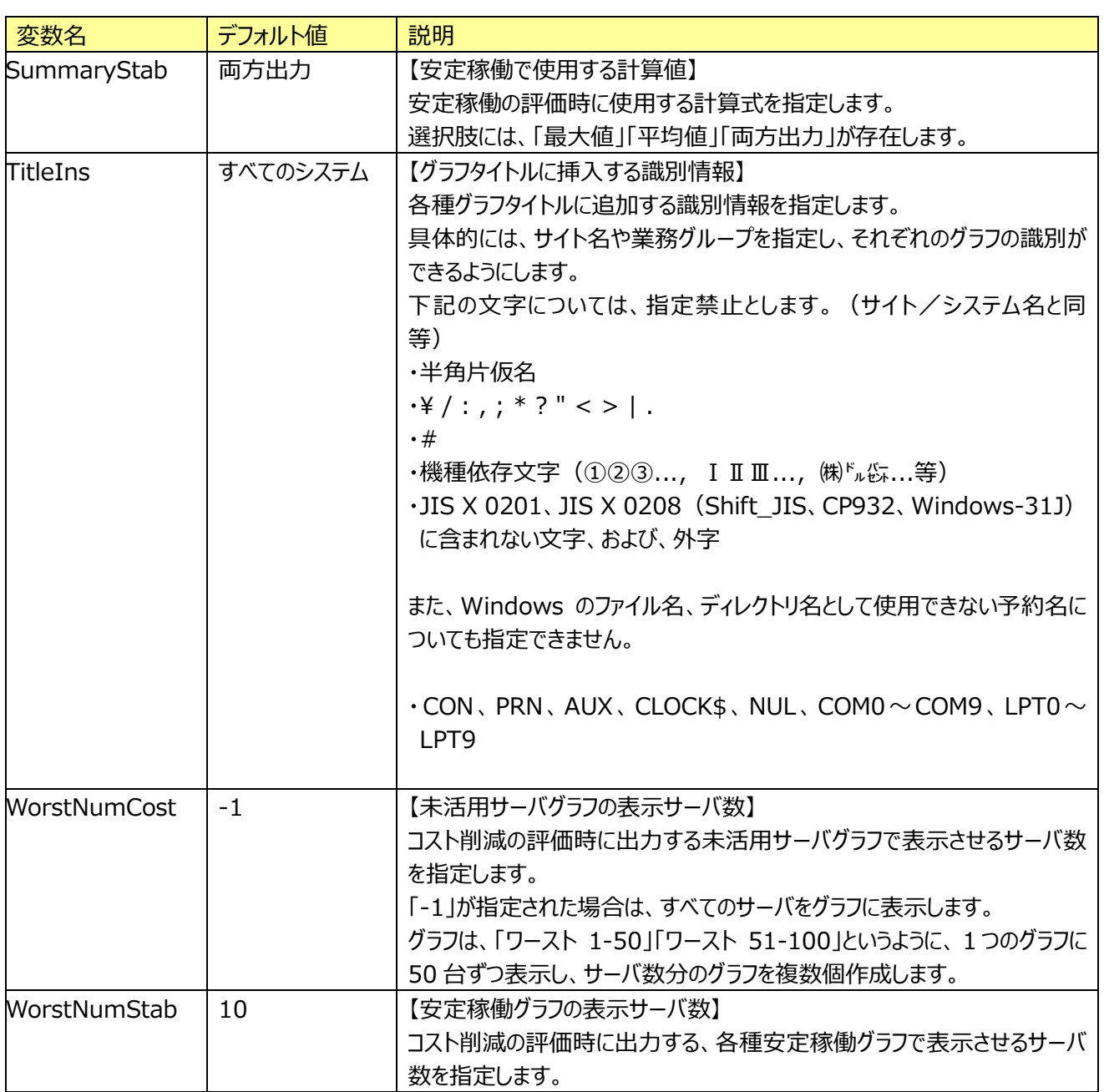

[次へ (N)>]ボタンを押下すると、「CS-ADVISOR 評価条件ファイルウィザード(3/6)」画面が表示されます。

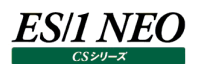

#### <span id="page-15-0"></span>**2.6.5. CS-ADVISOR 評価条件ファイルウィザード(3/6)画面**

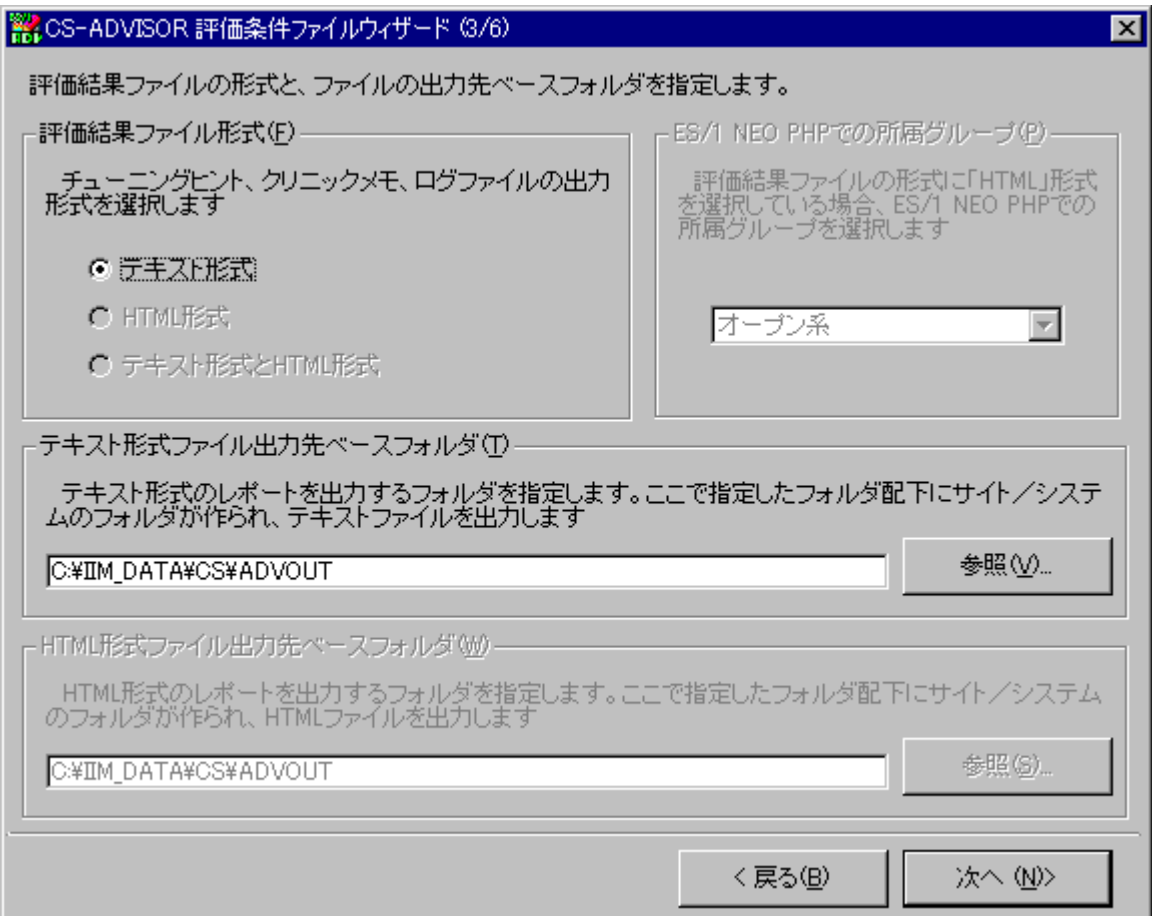

CIO レポートの評価では、この画面での設定をする必要はありません。

[次へ (N) > ]ボタンを押下すると、「CS-ADVISOR 評価条件ファイルウィザード(4/6)」画面が表示されます。

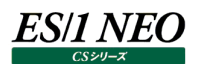

#### <span id="page-16-0"></span>**2.6.6. CS-ADVISOR 評価条件ファイルウィザード(4/6)画面**

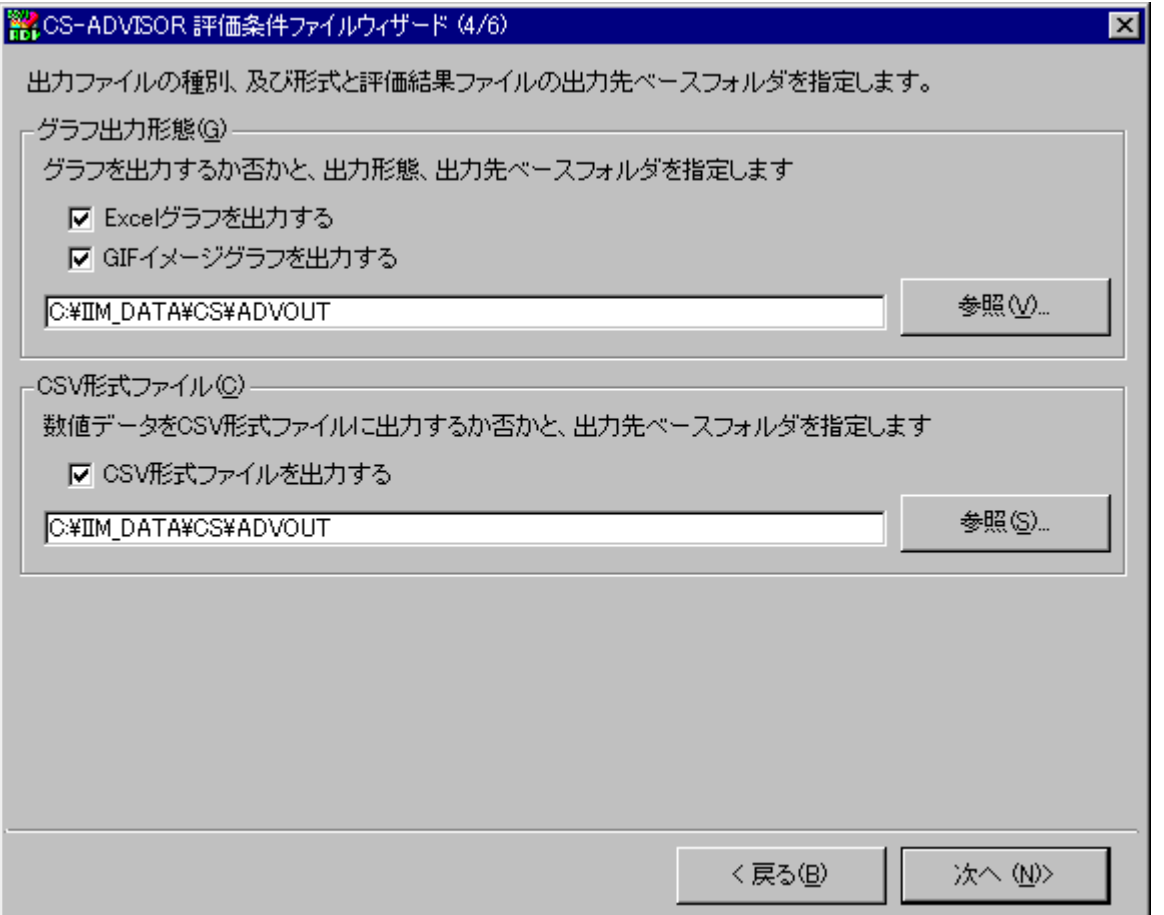

(1)グラフ出力形態(G)

評価を実行した際、グラフを出力することができます。グラフは、Microsoft Excel 形式のグラフと、GIF イメージ形式グラフ の 2 種が用意されています。どちらかの形式、または両方の形式で出力します。

(2)CSV 形式ファイル(C)

評価を実行した際、数値データを CSV 形式ファイルに出力することができます。

[次へ (N)>]ボタンを押下すると、「CS-ADVISOR 評価条件ファイルウィザード(5/6)」画面が表示されます。

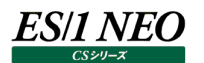

#### <span id="page-17-0"></span>**2.6.7. CS-ADVISOR 評価条件ファイルウィザード(5/6)画面**

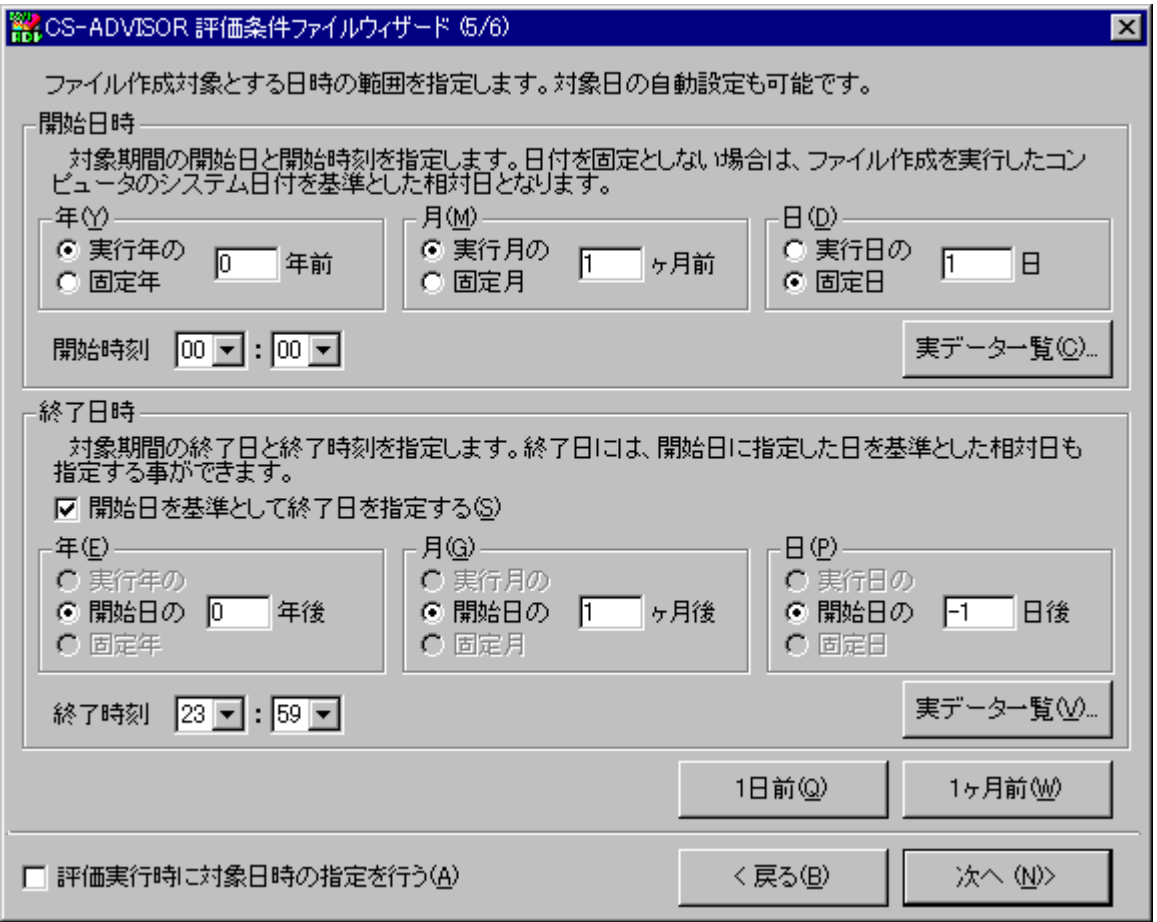

評価対象とする期間(開始日 開始時刻 ~ 終了日 終了時刻)を指定します。

CIO レポートの評価では、月初から月末までの 1 ヶ月間のデータを指定してください。先月を評価対象とする場合は、[1ヶ月前 (W)]ボタンを押下すると、自動的に設定が行われます。

[次へ (N) > ]ボタンを押下すると、「CS-ADVISOR 評価条件ファイルウィザード(6/6)」画面が表示されます。

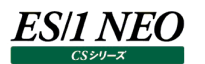

#### <span id="page-18-0"></span>**2.6.8. CS-ADVISOR 評価条件ファイルウィザード(6/6)画面**

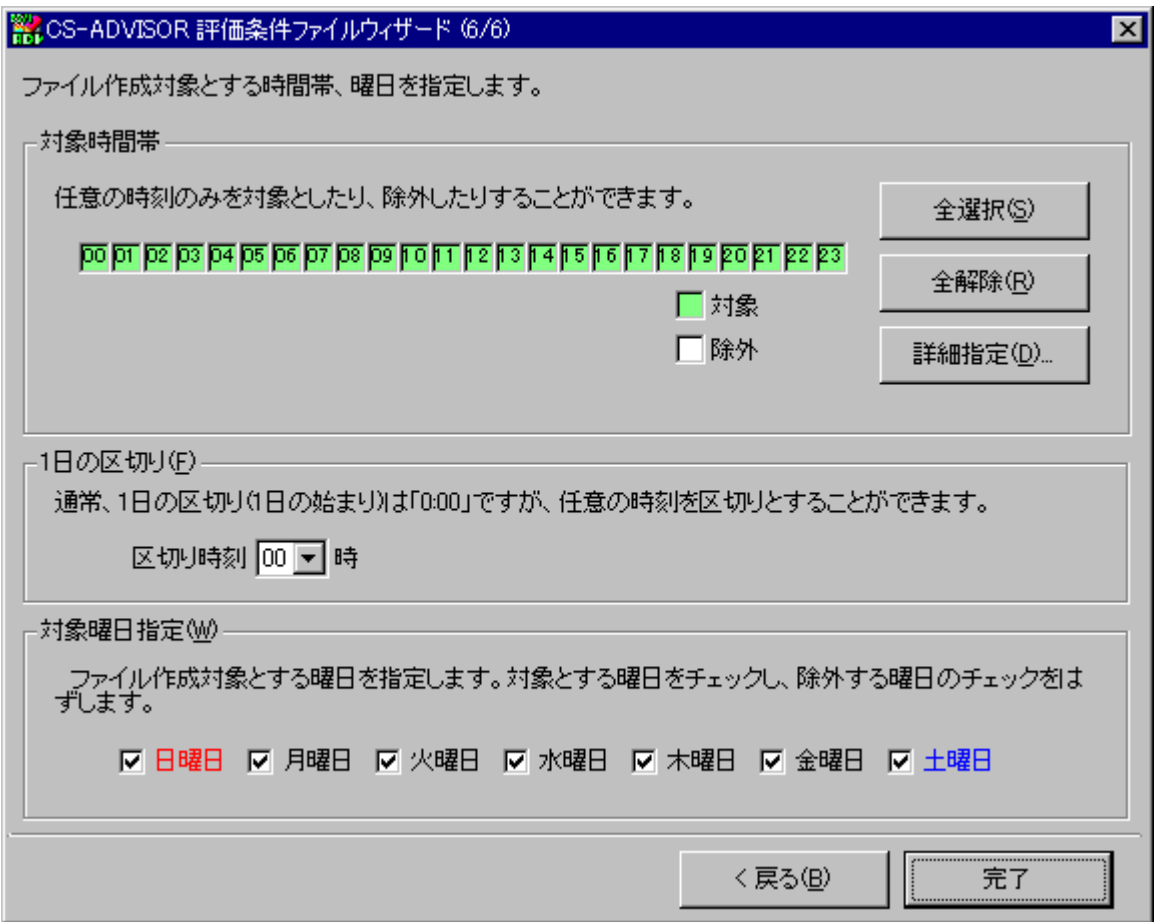

CIO レポートの評価では、この画面での設定をする必要はありません。

[完了]ボタンを押下すると、CS-ADVISOR 評価条件ファイルウィザードが完了し、評価条件ファイルが出力されます。

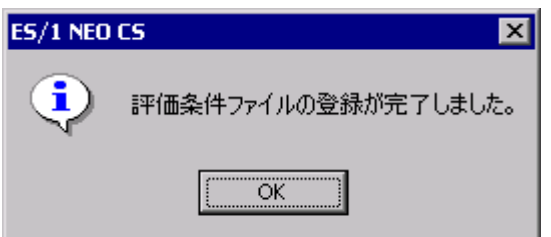

上記メッセージの[OK]ボタンを押下すると、「CS-ADVISOR メイン画面」に戻り、登録した評価条件ファイルのタイトルが「システ ム評価条件ファイル一覧(L)」に表示されます。

**ES/1 NEO** 

# <span id="page-19-0"></span>第3章 評価

#### <span id="page-19-1"></span>**3.1. 評価実行手順**

評価の実行は、評価条件ファイルに従って行われます。

「CS-ADVISOR メイン画面」の「システム評価条件ファイル一覧(L)」から、作成した評価条件ファイルを選択し、「処理選択 (S)」欄から「システム評価実行」を選択します。

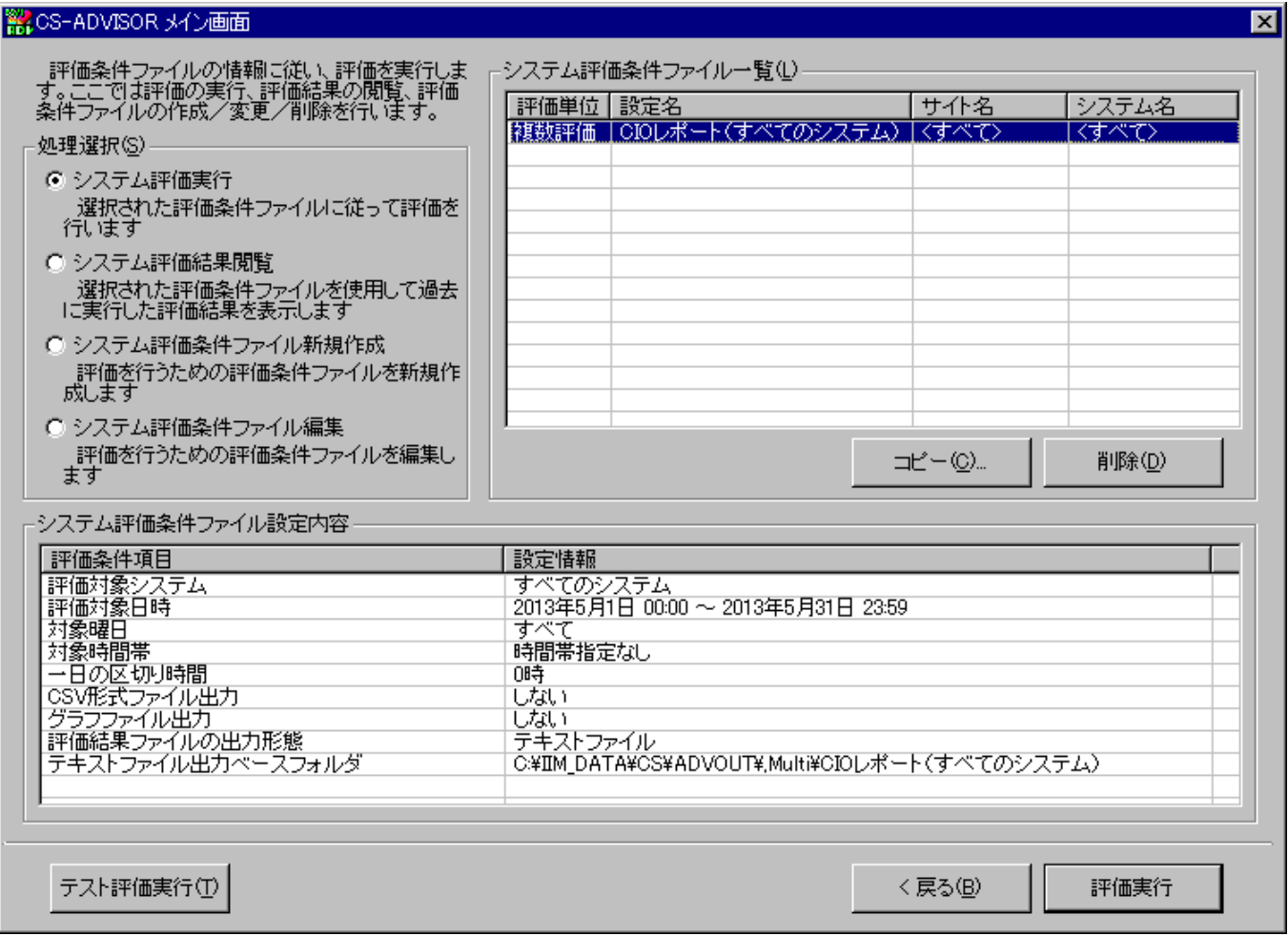

[評価実行]ボタンを押下すると、評価を開始します。

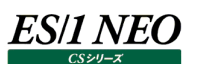

#### <span id="page-20-0"></span>**3.2. 評価結果閲覧**

評価結果閲覧は、評価実行によって出力されたテキストファイルを開き、内容を閲覧する機能です。

CSV 形式ファイルやグラフファイルも外部アプリケーション(それぞれの拡張子に関連付けられたアプリケーション)を起動して閲覧す ることができます。

#### <span id="page-20-1"></span>**3.2.1. 評価結果ファイル閲覧手順**

「CS-ADVISOR メイン画面」の「システム評価条件ファイル一覧(L)」から、表示したい評価結果ファイルの作成に使用した評価 条件ファイルを選択します。そして「処理選択(S)」欄から「システム評価結果閲覧」を選択し、[次へ (N)>]ボタンを押下すると、 「CS-ADVISOR 評価結果閲覧 – 評価結果選択」画面が表示されます。

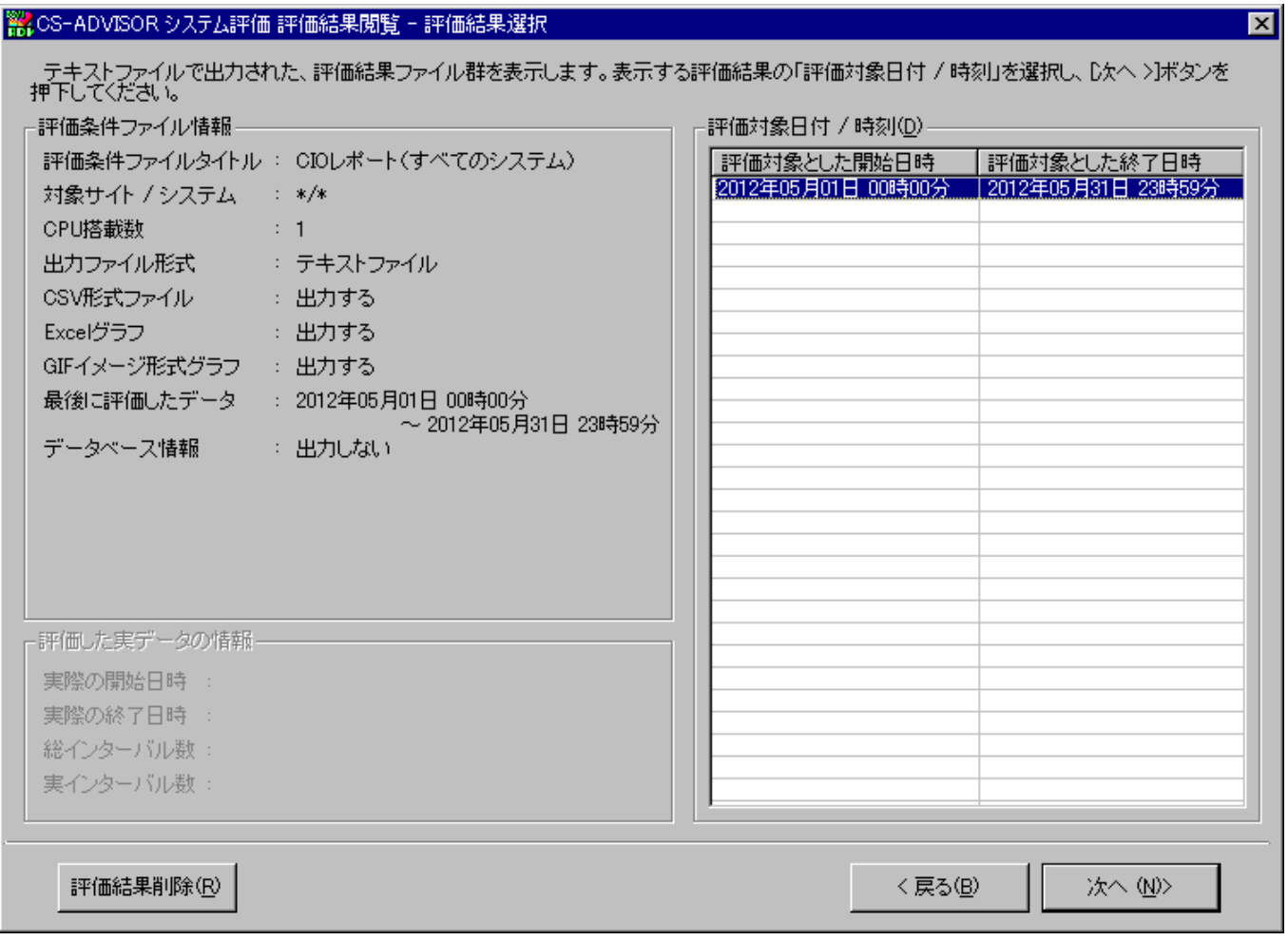

「評価対象日付 / 時刻(D)」欄から閲覧したい評価結果の日付/時刻を選択し、[次へ (N)>]ボタンを押下すると 「CS-ADVISOR 評価結果閲覧」画面が表示されます。

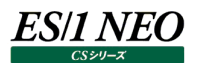

#### <span id="page-21-0"></span>**3.2.2. 評価結果ファイル閲覧**

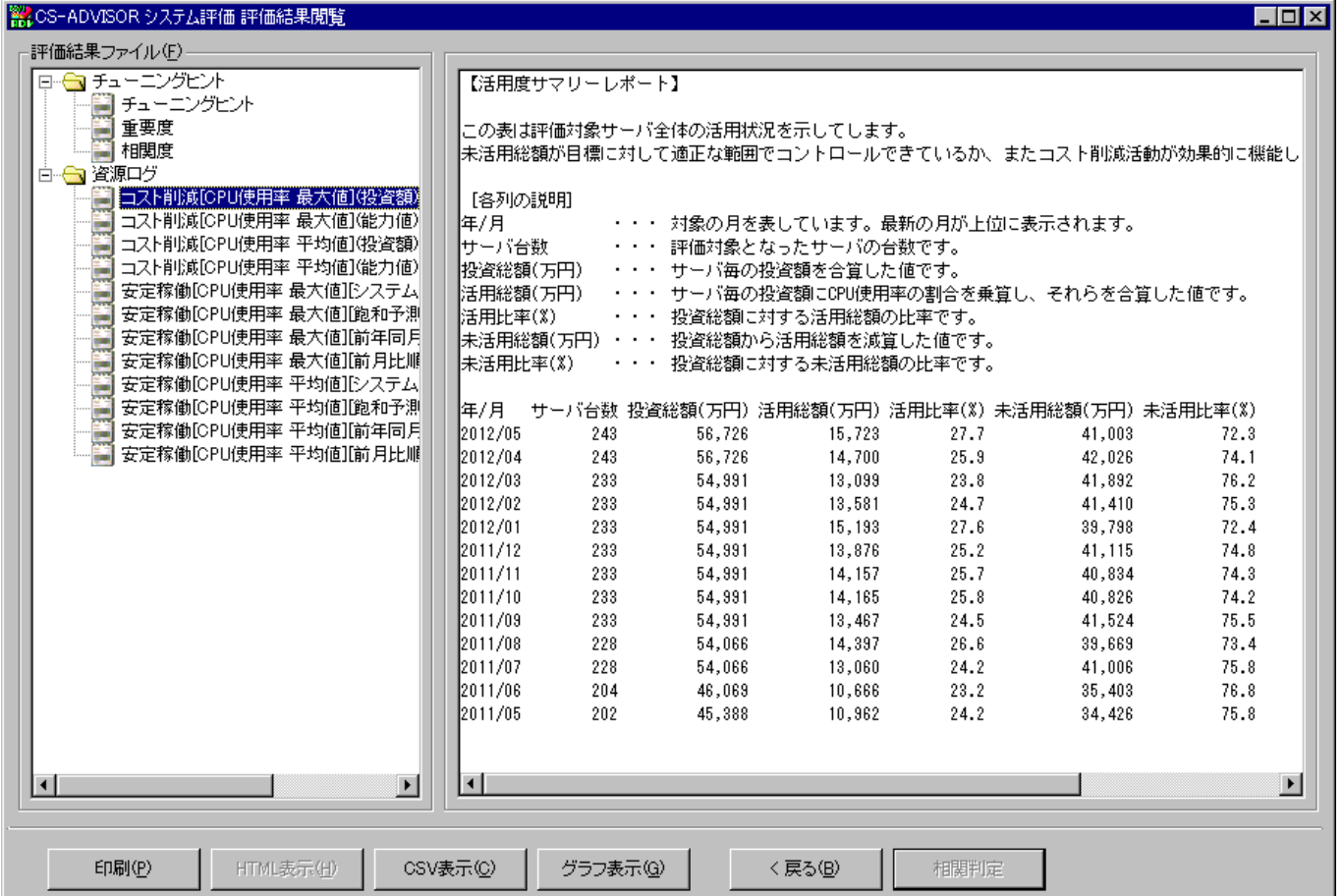

「評価結果ファイル(E)」欄に、出力された評価結果ファイルの項目がツリー表示されます。ここで表示する項目を選択すると、右 側の表示欄にテキスト形式で出力された評価結果ファイルを表示します。

この画面は、最大化して閲覧することや、ウィンドウフレームをマウスでドラッグし、ウィンドウサイズを変更することができます。

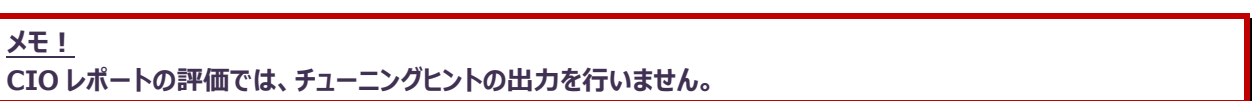

#### <span id="page-22-0"></span>**3.3. Performance Web Service での閲覧**

CIO レポートの評価結果は、Performance Web Service へアップロードし、閲覧することが可能です。 Performance Web Service へのアップロード方法については、下記のマニュアルを参照してください。 ・Performance Web Service 使用者の手引き